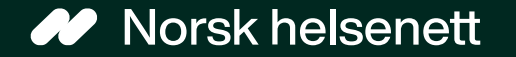

#### Veileder for å sende e-konsultasjon til fastlegen Sist oppdatert: 15.02.2024

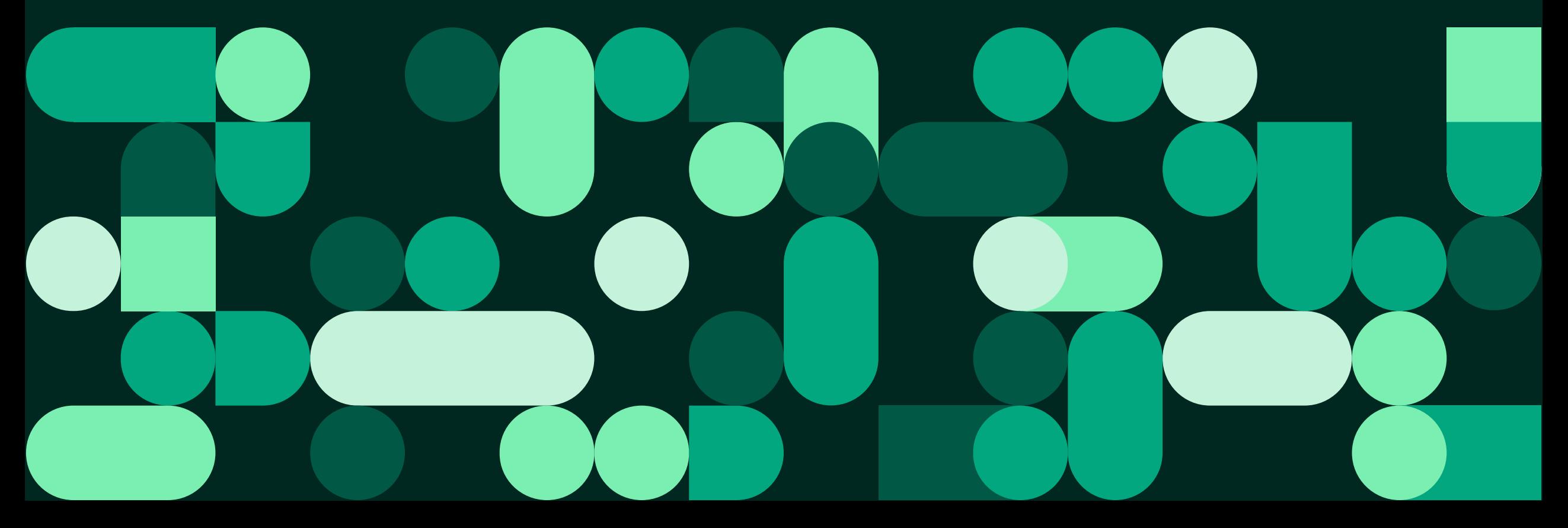

## Slik sender du en e-konsultasjon: 1 av 5

#### Hei, Kurt Håkon

Trykk på «Fastlegen din»

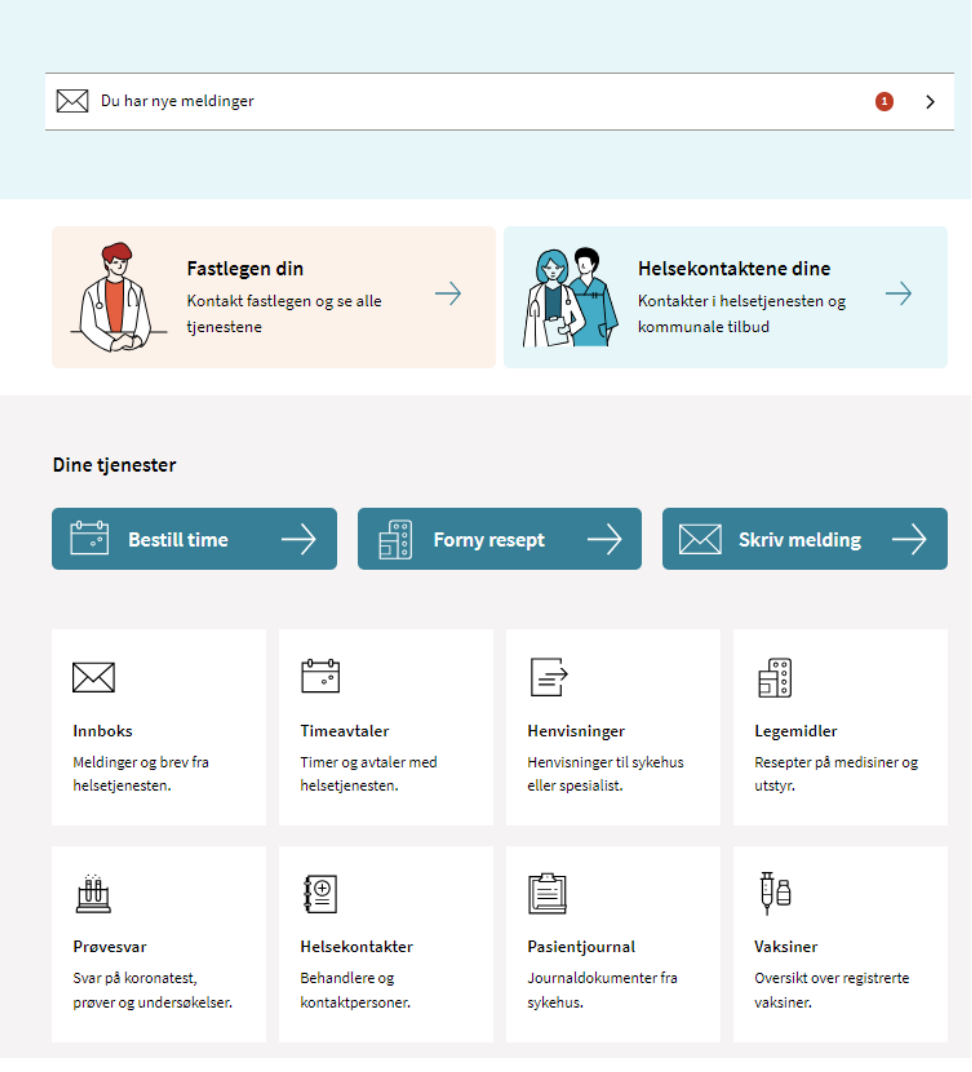

## Slik sender du en e-konsultasjon: 2 av 5

- Med e-konsultasjon kan du stille et medisinsk spørsmål til fastlegen din
- Trykk på knappen «Starte ekonsultasjon»

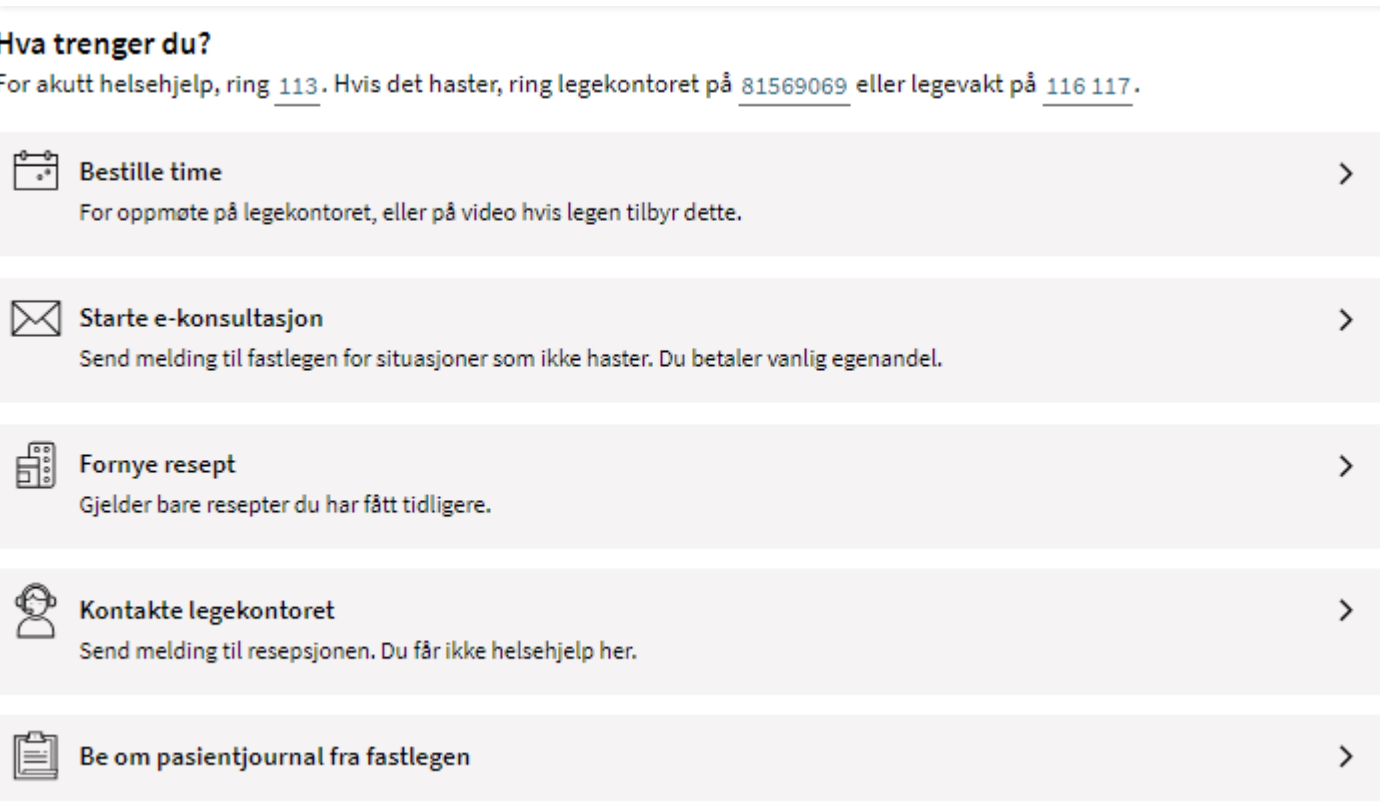

## Slik sender du en e-konsultasjon: 3 av 5

- Hvis fastlegen din bruker skjema tilknyttet ekonsultasjon (valgfritt), så blir du sendt til dette skjema, hvor du må svare på noen spørsmål.
- Når du har svart på spørsmålene, trykker du på knappen «Gå videre».

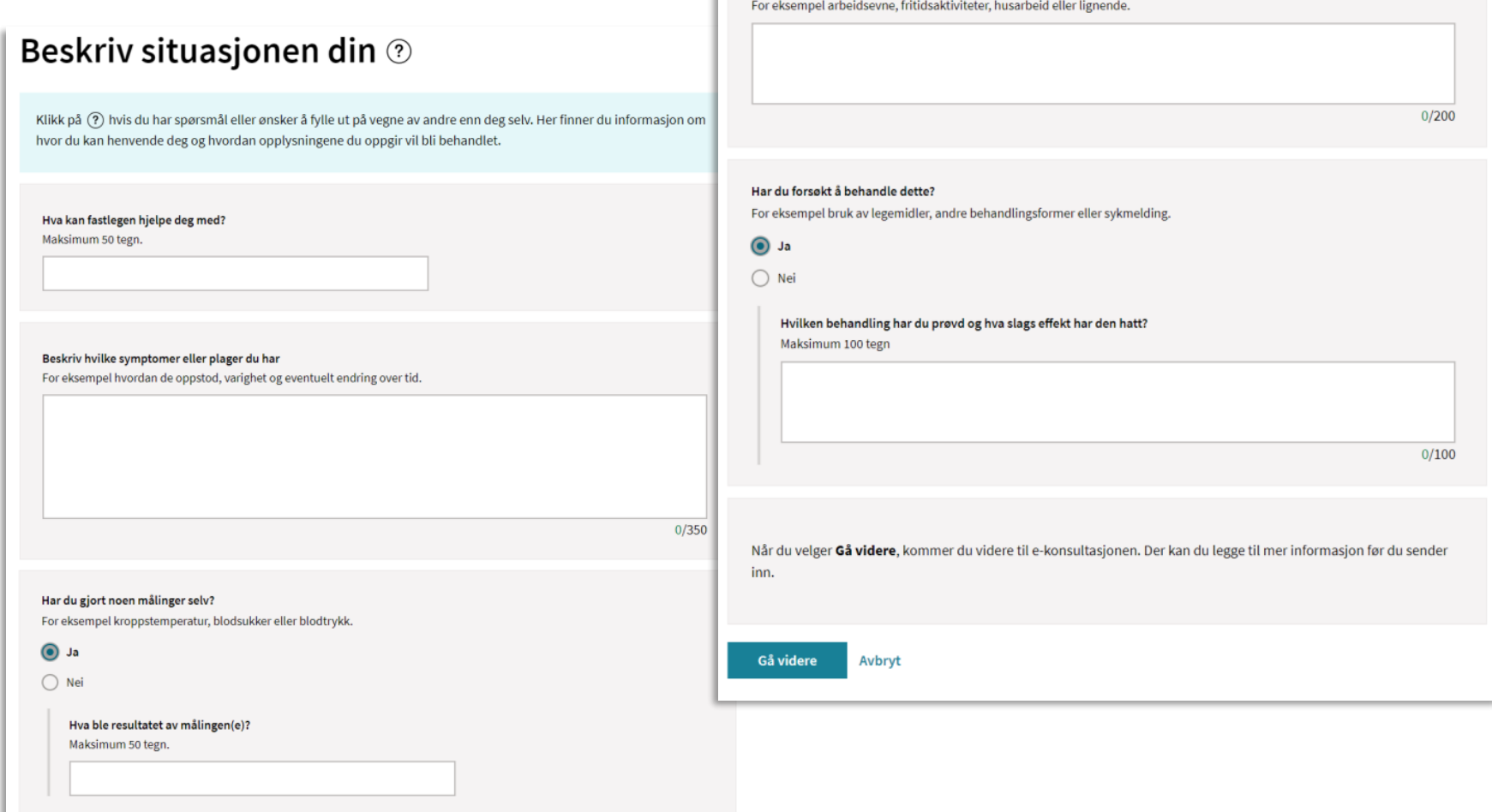

Hyordan påvirker helseutfordringene hyerdagen din?

## Slik sender du en e-konsultasjon: 4 av 5

- Skriv inn ditt medisinske spørsmål i feltet «Din melding». Skjemaet du fylte ut i forrige steg blir automatisk vedlagt som en PDF-fil.
- Det er også mulig å laste opp inntil 3 bilder/filer (godkjente formater er JPG, PNG og PDF).
- Trykk på knappen «send» når du er ferdig. Du får bekreftelse på at meldingen er sendt.

#### E-konsultasion Still et medisinsk spørsmål til fastlegen din. Du betaler samme egenandel som ved vanlig legetime. Ved fravær kan meldingen bli lest og besvart av annet helsepersonell ved legekontoret. Du vil bli kontaktet senest innen fem arbeidsdager. Beskriv hva du lurer på, hvilke symptomer du har, hvordan du har det nå og om det har endret seg i det siste. Hvis du trenger fysisk undersøkelse eller ta prøver, bør du bestille en vanlig legetime. **Velg behandler** • Fastlege Astrid Vikar for fastlege Vidar Vikar Emne Din melding Maksimum 1000 tegn Meldingen er sendt Se vedlagt skjema med mine besvarelser. Takk for din henvendelse. Du finner sendte og mottatte meldinger i innboksen. **OK** Vedlegg (valgfritt) Du kan legge ved inntil 3 filer på 4 MB hver i formatene JPG, PNG eller PDF. ↑ Last opp fil Trenger du hjelp utenom arbeidstid, kontakt legevakt på telefon 116 117. Ring 113 for øyeblikkelig hjelp. Henvendelsen vil bli journalført. 소 Dine svar blir sendt til legekontoret, når du sender meldingen Beskriv symptomene dine.pdf 7

**Fortsett senere** 

Send

Avbryt

## Slik sender du en e-konsultasjon 5 av 5

Hvis fastlegen din ikke bruker skjema tilknyttet ekonsultasjon, sendes du rett til e-konsultasjonen etter å ha trykket på knappen «Start ekonsultasjon».

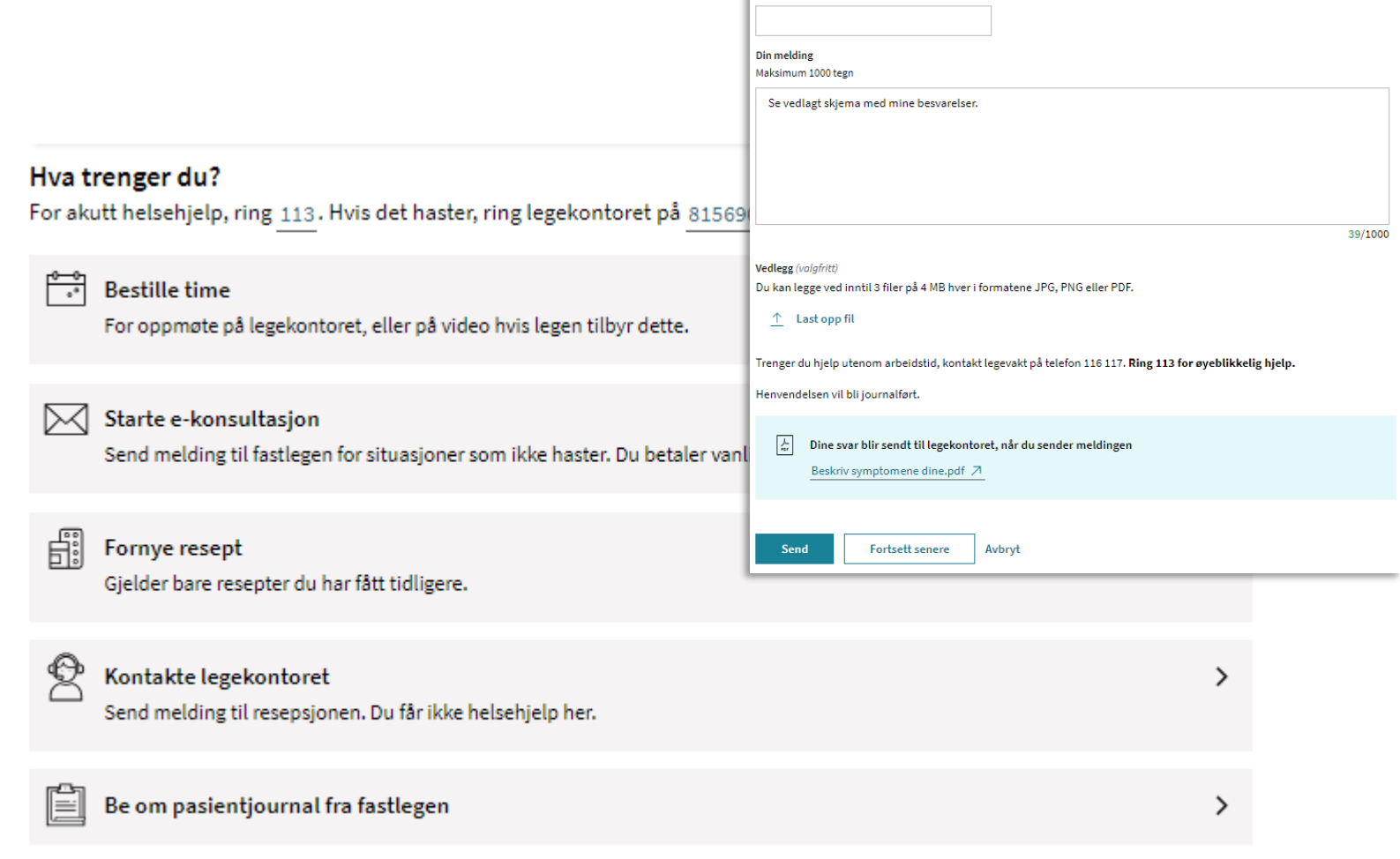

E-konsultasjon

**Velg behandler** • Fastlege Astrid Vikar for fastlege Vidar Vikar

Emne

Still et medisinsk spørsmål til fastlegen din. Du betaler samme egenandel som ved vanlig legetime. Ved fravær kan meldingen bli lest og besvart av annet helsepersonell ved legekontoret. Du vil bli kontaktet senest innen fem arbeidsdager Beskriv hva du lurer på, hvilke symptomer du har, hvordan du har det nå og om det har endret seg i det siste.

Hvis du trenger fysisk undersøkelse eller ta prøver, bør du bestille en vanlig legetime.

## Fastlegen kan velge å avslutte dialogen i e-konsultasjon

- Hvis fastlegen setter en ekonsultasjon som avsluttet, vil ikke pasienten kunne svare på ekonsultasjonen (svarknappen er ikke tilgjengelig)
- Dersom pasienten har nye spørsmål må pasienten sende ny ekonsultasjon
- Avhenger av at funksjonaliteten for å avslutte e-konsultasjon er tilgjengelig i fastlegens journalsystem

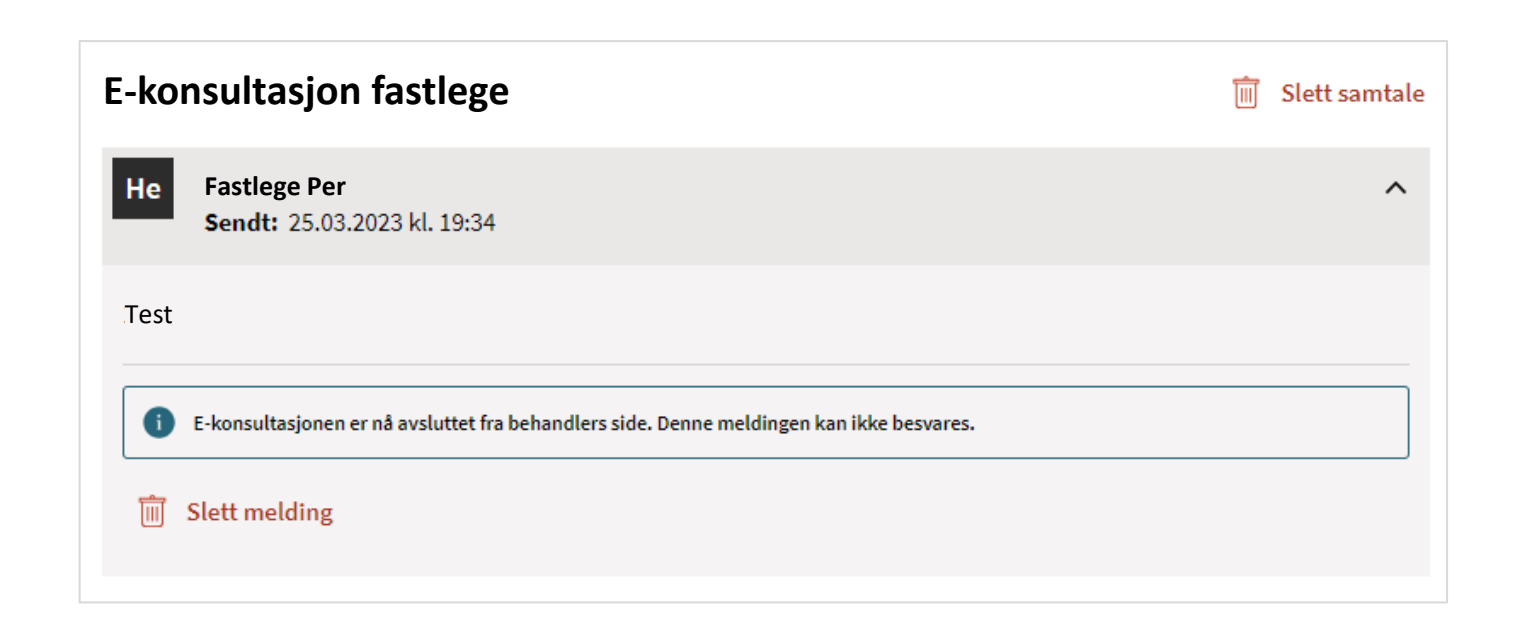

# Hjelp til oppsett

- Vi anbefaler deg å ta kontakt med din EPJ-leverandør om du ønsker å ta i bruk løsningen, og for å få hjelp med riktig oppsett i Adresseregisteret.
- For spørsmål som ikke omhandler spørsmål som EPJ-leverandør skal svare ut, kontakt NHN kundesenter på:
	- Tlf.: 24 20 00 00
	- E-post: [kundesenter@nhn.no](mailto:kundesenter@nhn.no)
- Se også annet veiledningsmateriell og informasjon på [informasjonssidene for fastleger](https://www.nhn.no/tjenester/helsenorge/digital-dialog-med-fastlegen)  [på nhn.no](https://www.nhn.no/tjenester/helsenorge/digital-dialog-med-fastlegen)

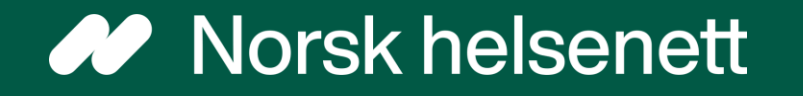